**Destinatários:** Alunos que pretendem requisitar documentos online.

Aceder aos serviços académicos através do link [https://dif.eshte.pt](https://dif.eshte.pt/) e premir "Entrar"

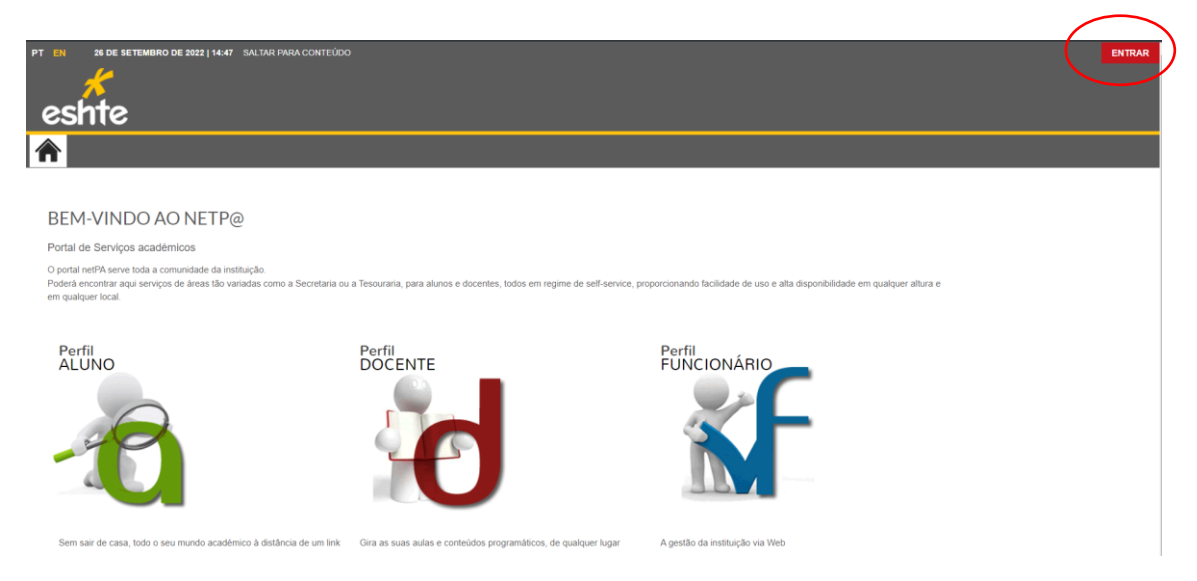

Efetuar a autenticação com as credenciais da ESHTE e premir "Entrar"

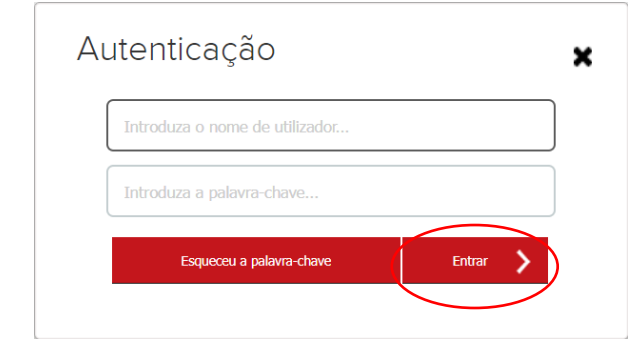

Na página inicial ou no menu superior, escolher a opção "Requisitar Documento"

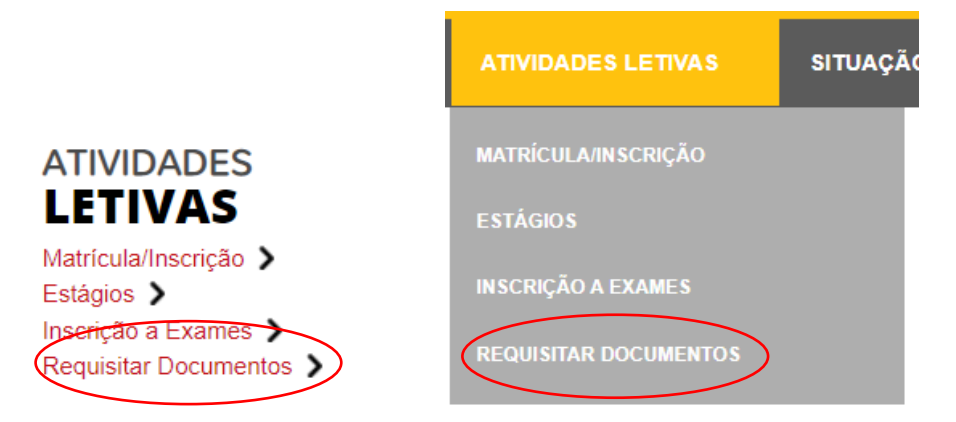

Escolher o(s) documento(s) pretendido(s) (1) e premir "Adicionar Documentos"

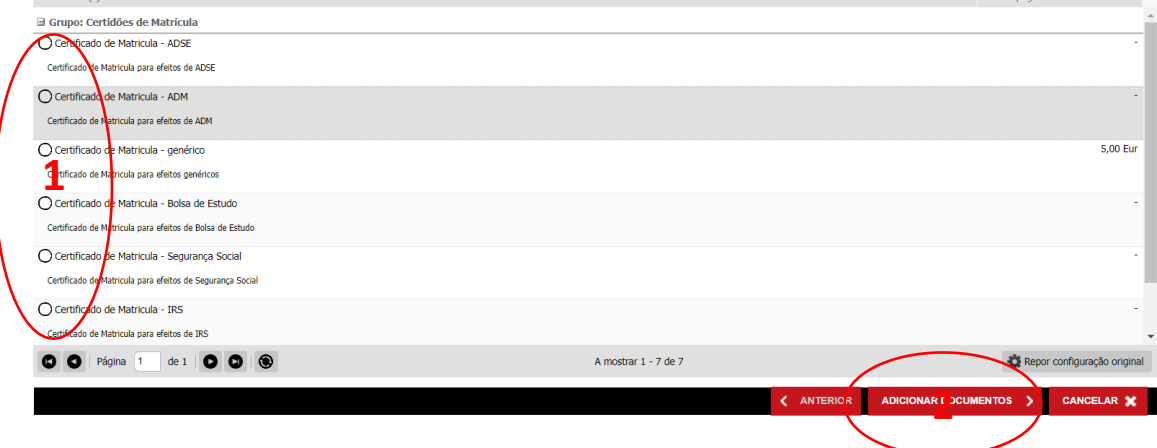

Preencher as opções pretendidas (1) e "Comprar"

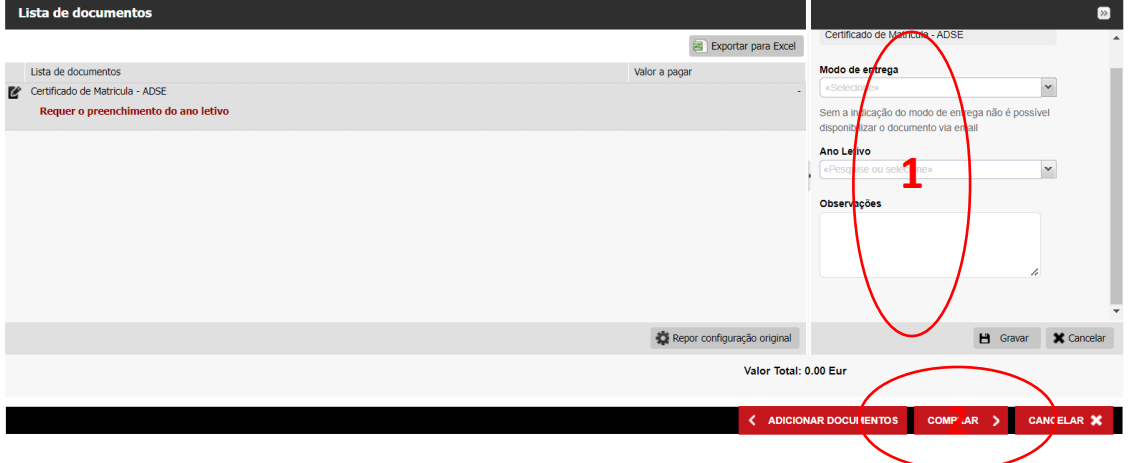

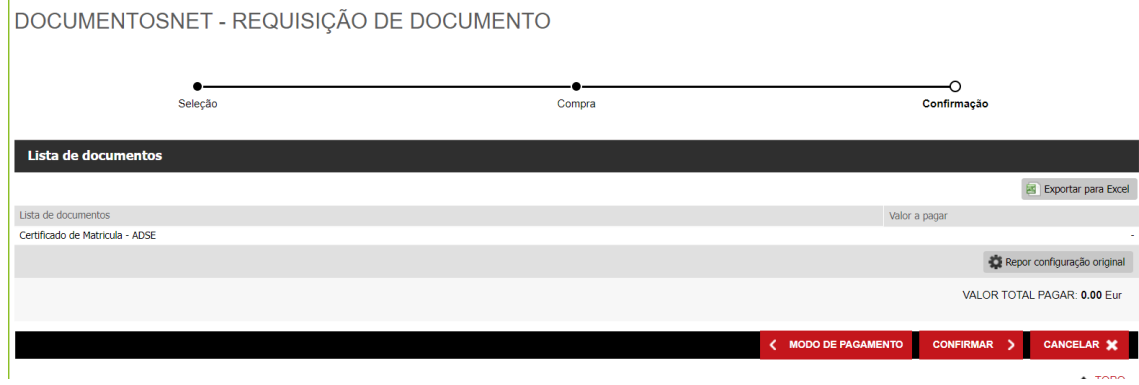

 $\triangle$ <sup>TOPO</sup>

Caso o procedimento tenha sido efetuado com sucesso, será apresentado a respetiva indicação

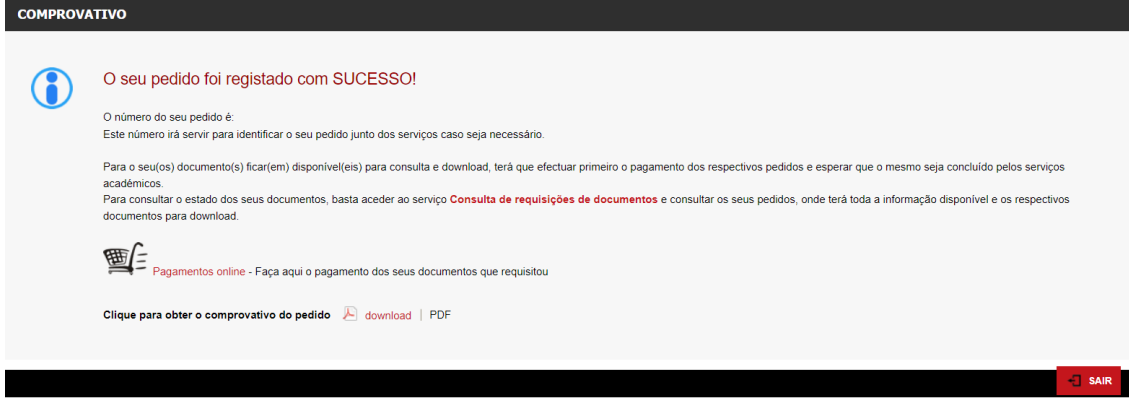

Caso existam emolumentos associados, proceder ao pagamento.

Para consultar a declaração, na área da requisição de documentos, no menu lateral direito, premir a opção "Consultar"

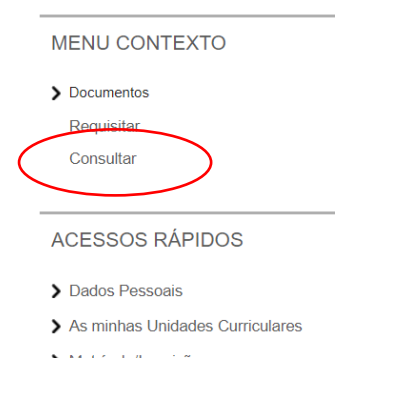

De seguida são apresentados os documentos cuja emissão está concluída e os mesmos

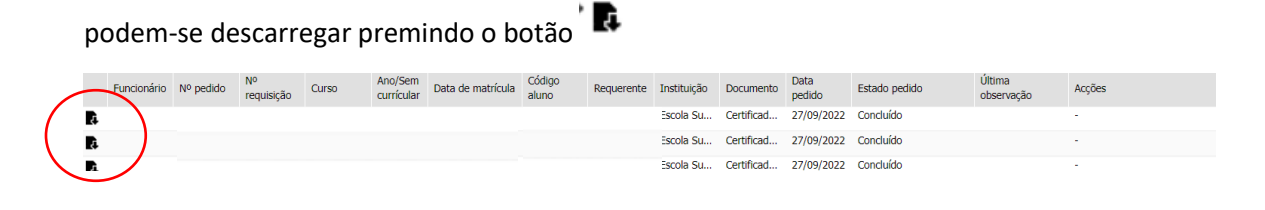